# **Oracle® Real User Experience Insight**

Accelerator for Oracle E-Business Suite Guide Release 5.1 for Linux x86-64 **E14896-02**

July 2009

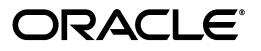

Oracle Real User Experience Insight Accelerator for Oracle E-Business Suite Guide Release 5.1 for Linux x86-64

E14896-02

Copyright © 2009 Oracle and/or its affiliates. All rights reserved.

Primary Author: Paul Coghlan

Contributing Author: Robert Brouwer

This software and related documentation are provided under a license agreement containing restrictions on use and disclosure and are protected by intellectual property laws. Except as expressly permitted in your license agreement or allowed by law, you may not use, copy, reproduce, translate, broadcast, modify, license, transmit, distribute, exhibit, perform, publish, or display any part, in any form, or by any means. Reverse engineering, disassembly, or decompilation of this software, unless required by law for interoperability, is prohibited.

The information contained herein is subject to change without notice and is not warranted to be error-free. If you find any errors, please report them to us in writing.

If this software or related documentation is delivered to the U.S. Government or anyone licensing it on behalf of the U.S. Government, the following notice is applicable:

U.S. GOVERNMENT RIGHTS Programs, software, databases, and related documentation and technical data delivered to U.S. Government customers are "commercial computer software" or "commercial technical data" pursuant to the applicable Federal Acquisition Regulation and agency-specific supplemental regulations. As such, the use, duplication, disclosure, modification, and adaptation shall be subject to the restrictions and license terms set forth in the applicable Government contract, and, to the extent applicable by the terms of the Government contract, the additional rights set forth in FAR 52.227-19, Commercial Computer Software License (December 2007). Oracle USA, Inc., 500 Oracle Parkway, Redwood City, CA 94065.

This software is developed for general use in a variety of information management applications. It is not developed or intended for use in any inherently dangerous applications, including applications which may create a risk of personal injury. If you use this software in dangerous applications, then you shall be responsible to take all appropriate fail-safe, backup, redundancy, and other measures to ensure the safe use of this software. Oracle Corporation and its affiliates disclaim any liability for any damages caused by use of this software in dangerous applications.

Oracle is a registered trademark of Oracle Corporation andsol;or its affiliates. Other names may be trademarks of their respective owners.

This software and documentation may provide access to or information on content, products, and services from third parties. Oracle Corporation and its affiliates are not responsible for and expressly disclaim all warranties of any kind with respect to third-party content, products, and services. Oracle Corporation and its affiliates will not be responsible for any loss, costs, or damages incurred due to your access to or use of third-party content, products, or services.

# **Contents**

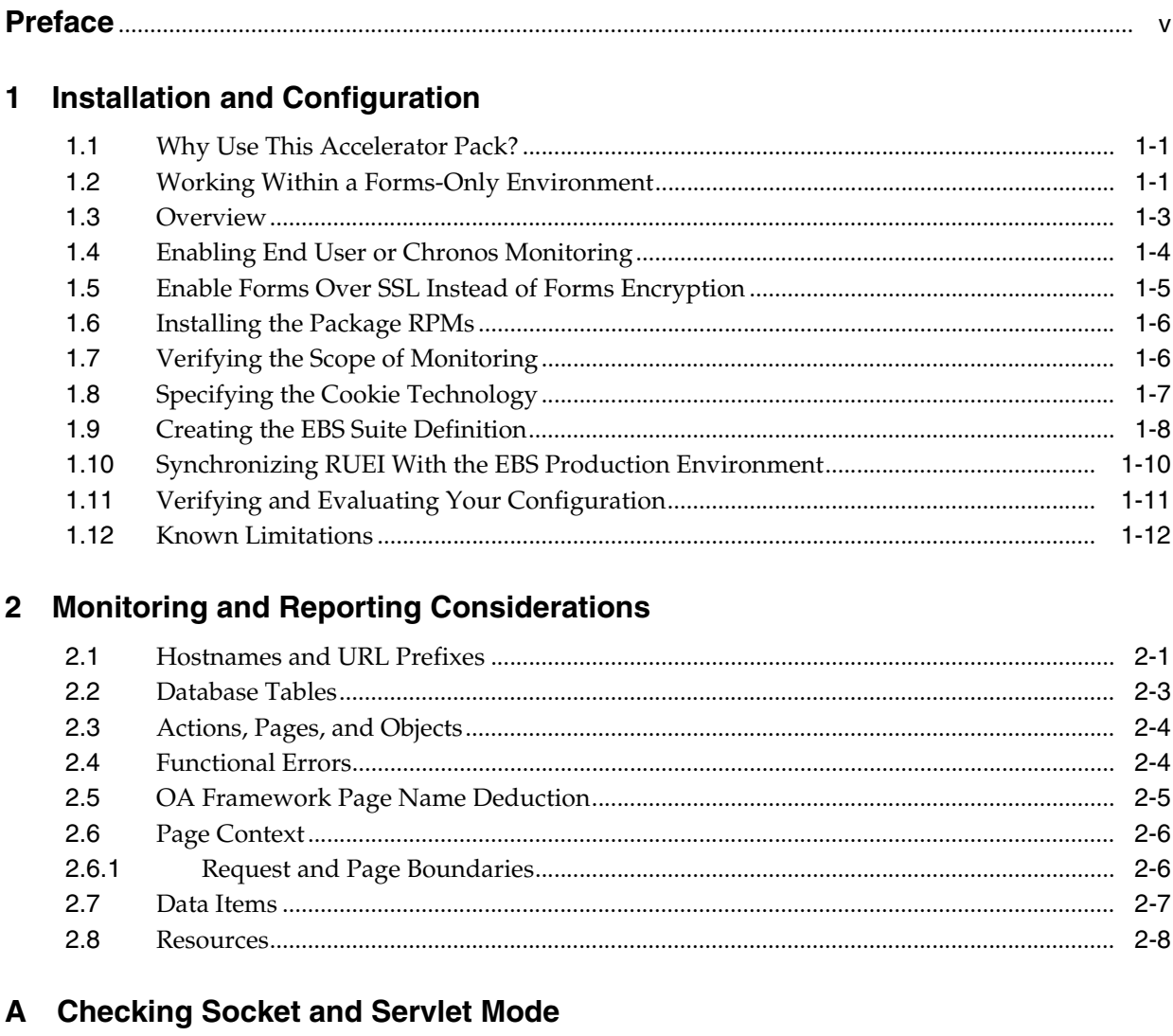

# **B** Troubleshooting

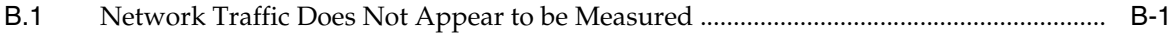

# **C** Third-Party Licenses

# **Preface**

<span id="page-4-0"></span>Oracle Real User Experience Insight (RUEI) provides you with powerful analysis of your network and business infrastructure. You can monitor the real-user experience, define Key Performance Indicators (KPIs) and Service Level Agreements (SLAs), and trigger alert notifications for incidents that violate them.

# **Audience**

This document is intended primarily for the Administrator responsible for maintaining the RUEI installation. It describes how your RUEI installation can be extended to provide specific support for the monitoring of Oracle E-Business Suite (EBS) applications.

#### **Important**

If your monitored Web environment contains EBS applications, is it *strongly* recommended that you make use of this support. It not only saves time in the configuration of your EBS applications within RUEI, considers the specific characteristics of the different frameworks upon which EBS applications are built, and makes these applications more compatible, but also ensures that EBS applications are monitored correctly.

The information provided in this guide is specific to RUEI release 5.1 (or any higher maintenance release). If you upgrade your RUEI installation to a higher version, you will also need to upgrade to the latest version of this package.

The monitoring support provided by this package has been verified against EBS R12. However, it is designed to work equally well with other versions of EBS.

End User Monitoring requires Oracle Forms 6i with patch 7130248, or release 10g R2 or higher.

#### **Prerequisites**

The Administrator should have firm operational knowledge of their organization's network and application environment. In addition, they should have a good understanding of the EBS architecture. Note that assistance from the EBS administrator or application specialist may also be required.

Before proceeding with the configuration procedure described in this guide, RUEI should already have been successfully placed within your organization's network, and the Initial Setup Wizard run to provide information about the network infrastructure. The procedure to do this is fully described in the *Oracle Real User Experience Insight Installation Guide*.

The RUEI application is a non-intrusive solution to the monitor the production environment, without touching it. By default, the Forms protocol does not send all information relevant for monitoring over the line. Therefore, the Forms server requires some different configuration settings. To apply these settings, a restart of the Forms server is required.

### **Oracle Forms Support**

Oracle Forms can be configured in two modes: servlet and socket. In servlet mode, a Java servlet (called the Forms Listener servlet) manages the communication between the Forms Java client and the OracleAS Forms services. In socket mode, the desktop clients access the Forms server directly. Currently, the RUEI accelerator for E-Business Suites only supports servlet mode. If sockets mode is used within your applications, the performance of individual form actions cannot be detected. A detailed description of the operation and configuration of Oracle Forms in servlet and socket mode is available at http://metalink.oracle.com/metalink/plsql/ml2\_ documents.showNOT?p\_id=384241.1.

See [Appendix A](#page-30-1) for information about verifying the mode in which Oracle Forms is configured.

### **Forms Only Customers**

The information provided in this guide is relevant to all EBS customers. However, where information is specific to Forms-only customers, this is highlighted.

#### **Using This Guide**

This guide is organized as follows:

- [Chapter 1, "Installation and Configuration"](#page-8-3) describes how to install and configure the RUEI EBS Package for the monitoring of EBS-based applications.
- [Chapter 2, "Monitoring and Reporting Considerations"](#page-22-2) provides additional information about the EBS frameworks relevant to the monitoring of EBS applications in RUEI.
- [Appendix A, "Checking Socket and Servlet Mode"](#page-30-1) presents a description of how to check whether the Oracle Forms server is running in servlet or socket mode.
- [Appendix B, "Troubleshooting"](#page-32-2) highlights the most common problems encountered when installing the RUEI accelerator for Oracle E-Business Suite.
- [Appendix C, "Third-Party Licenses"](#page-34-1) contains licensing information about certain third-party products included with RUEI.

# **Documentation Accessibility**

Our goal is to make Oracle products, services, and supporting documentation accessible to all users, including users that are disabled. To that end, our documentation includes features that make information available to users of assistive technology. This documentation is available in HTML format, and contains markup to facilitate access by the disabled community. Accessibility standards will continue to evolve over time, and Oracle is actively engaged with other market-leading technology vendors to address technical obstacles so that our documentation can be accessible to all of our customers. For more information, visit the Oracle Accessibility Program Web site at http://www.oracle.com/accessibility/.

#### **Accessibility of Code Examples in Documentation**

Screen readers may not always correctly read the code examples in this document. The conventions for writing code require that closing braces should appear on an otherwise empty line; however, some screen readers may not always read a line of text that consists solely of a bracket or brace.

#### **Accessibility of Links to External Web Sites in Documentation**

This documentation may contain links to Web sites of other companies or organizations that Oracle does not own or control. Oracle neither evaluates nor makes any representations regarding the accessibility of these Web sites.

#### **Deaf/Hard of Hearing Access to Oracle Support Services**

To reach Oracle Support Services, use a telecommunications relay service (TRS) to call Oracle Support at 1.800.223.1711. An Oracle Support Services engineer will handle technical issues and provide customer support according to the Oracle service request process. Information about TRS is available at

http://www.fcc.gov/cgb/consumerfacts/trs.html, and a list of phone numbers is available at http://www.fcc.gov/cgb/dro/trsphonebk.html.

# **Related Documents**

For more information, see the following documents in the Oracle Real User Experience Insight library:

- **Oracle Real User Experience Insight Installation Guide**
- *Oracle Real User Experience Insight User's Guide*

# **Conventions**

The following text conventions are used in this document:

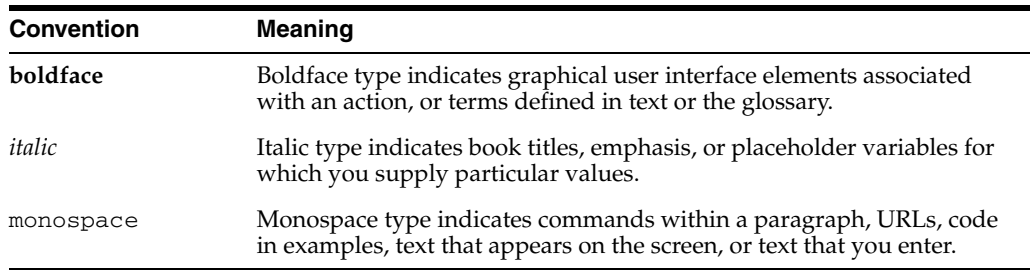

**1**

# <span id="page-8-3"></span><sup>1</sup>**Installation and Configuration**

<span id="page-8-0"></span>This chapter describes the procedure for installing the EBS Package, and configuring your application definitions within RUEI to enable the accurate monitoring of EBS-based applications.

## <span id="page-8-1"></span>**1.1 Why Use This Accelerator Pack?**

This accelerator package for RUEI enables out-of-the-box monitoring of EBS modules. This monitoring supports user session tracking, the discovery of end-user performance issues, and the identification of application issues associated with EBS modules running both the OA and JTT frameworks, as well as Oracle Forms applications running in servlet mode.

This accelerator package automatically discovers all installed EBS modules, and translates network objects to business functions. This facilitates the measurement and monitoring of real-user transactions, from initial query to their commit as part of business transactions. Individual user actions are automatically matched to the correct module, form, or formblock in order to provide contextual analysis. This state-of-the-art monitoring solution supports the creation of KPIs for critical packaged applications, and the analysis of real-user business transactions.

# <span id="page-8-2"></span>**1.2 Working Within a Forms-Only Environment**

The information presented in this guide is relevant to all EBS customers. However, customers working within a Forms-only environment should pay particular attention to the issues highlighted in this section.

In order for RUEI to accurately report on EBS-based applications, it needs information about your production environment. In particular, it needs to map functional areas to reported names. As explained in [Section 1.10, "Synchronizing RUEI With the EBS](#page-17-0)  [Production Environment",](#page-17-0) this is done through running the create\_EBS\_info.sh script. Customers within Forms-only environments are also recommended to run this script and upload the generated .txt files.

### **Manually Creating Functional Mappings**

The create\_EBS\_info.sh script uses a number of EBS database tables to retrieve information about the installation and configuration of your Oracle Forms instance. The exact database tables used are fully described in [Section 2.2, "Database Tables".](#page-24-1)

However, the APPLSYS.FND\_APPLICATION, APPLSYS.FND\_APPLICATION\_TL, APPLSYS.FND\_FORM, APPLSYS.FND\_FORM\_TL and other tables used by the script do not exist in a Forms-only environment. Therefore, you can either rely on the default (template) mappings provided with RUEI (described later in this section), or you can specify the required mappings by creating the associated .txt files manually.

When creating these files manually, the following tab-separated files are required:

EBS\_formname2details.txt: specifies a functional description for each form. Each line in the file should have the following format:

*formname*{TAB}*form\_description*

#### For example:

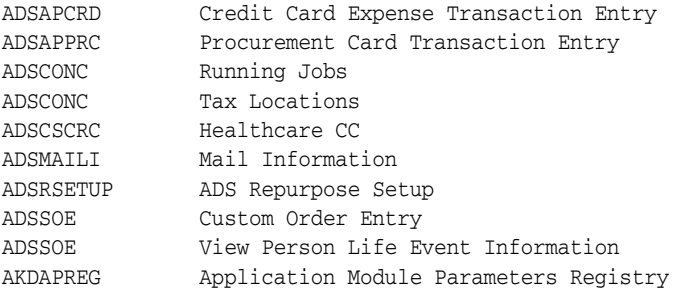

EBS\_formname2appshort.txt: specifies the short (3-letter) version of the application name of which each form is part. Each line in the file should have the following format:

*formname*{TAB}*short\_application\_name*

#### For example:

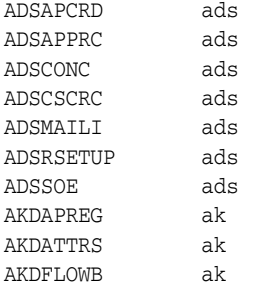

EBS\_appsort2appname.txt: specifies the mapping between the short (3-letter) application name and the full application name. It has the following format:

*short\_application\_name*{TAB}*application\_name*

#### For example:

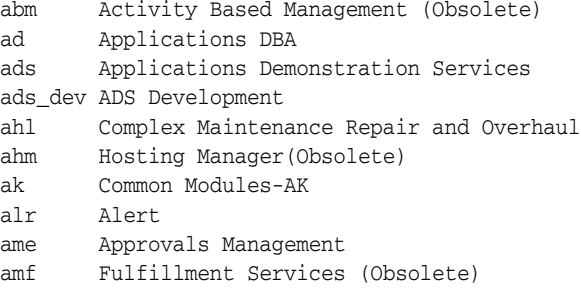

Be aware the created configuration files must be uploaded for each required suite in a .zip file. This may only contain non-empty .txt files. In addition, all files must be in

the root directory. That is, subdirectories are not permitted. It is important you upload the correct configuration file for the required suite, and that it is based on the actual production environment. The procedure to update the configuration file is fully described in [Section 1.10, "Synchronizing RUEI With the EBS Production](#page-17-0)  [Environment".](#page-17-0)

### **Relying on the Default (Template) Mapping**

If manually creating the required mappings is not practical, you can simply rely on the default (template) mappings already configured within RUEI. While this approach provides an adequate level of reporting, it is subject to the following restrictions:

- *form\_name*: normally this would be the 8-character technical name translated to a functional description. However, because this is not available, the 8-character technical name is reported instead.
- app: normally this would be derived from the mapping file that connects the form name with the application. However, because this is not available, the first three letters of the form name are reported instead.
- application\_name: normally this would be derived from the mapping file. However, because this is not available, the *app* is reported instead. For example, "eds" instead of "Application Demonstration Services" as shown in [Figure 2–1.](#page-24-2)

#### **Keeping Matching Information up-to-date**

Because Forms-only environments typically change over time, it is strongly recommended that you regularly review your mapping information. Be aware the above restrictions will also apply to any forms that have been added to your environment since your last ran the create\_EBS\_info.sh script or manually created the mapping files.

### <span id="page-10-0"></span>**1.3 Overview**

EBS is based on several frameworks. Because these frameworks allow customers to extend their applications with their own functionality, RUEI requires information about their implementation in order to correctly monitor them.

The EBS monitoring functionality provided with this package supports all out-of-the-box EBS functionality, as well as some level of customization. It is possible that certain EBS customizations may provide unexpected reporting results within RUEI. This mainly concerns the mapping of functional areas to reported names.

In order to facilitate the correct monitoring of EBS-based applications by RUEI, you need to do the following:

- **1.** Configure the Oracle Forms server to enable End User Monitoring. While RUEI is 100% non-intrusive, you will need to re-start your EBS server after changing this option.
- **2.** (Optionally) enable Forms over SSL instead of Forms-encryption.
- **3.** Install the package RPMs on the RUEI Reporter system.
- **4.** Verify the scope of monitored traffic.
- **5.** Specify the cookie technology used to track user sessions.
- **6.** Create and configure the EBS suite(s) required for your EBS-based applications.
- **7.** Synchronize the information held within RUEI with the EBS production environment.

**8.** Verify and evaluate the EBS suite configuration.

Each of these steps are discussed in more detail in the following sections.

## <span id="page-11-0"></span>**1.4 Enabling End User or Chronos Monitoring**

End User Monitoring is Forms functionality that triggers additional information messages to be sent by the applet to the Web server. These additional messages are required by RUEI to retrieve screen definitions (such as formname) that are otherwise not sent over the connection. End User Monitoring functionality was introduced in Forms 6i as Chronos messaging. This functionality is not available in Oracle Forms 9.0.4. In release 10.1.2 and higher, this functionality is called End User Monitoring.

Depending on the Oracle Forms version you are using, follow the procedure described in the relevant section below. If you are not using Oracle Forms, the rest of this section can be skipped.

#### **Enabling End User Monitoring (for Oracle Forms Version 10.1.2 and Higher)**

The following steps are required to activate End User Monitoring for release 10.1.2 and higher.

**1.** Configure the \$ORACLE\_HOME/forms/server/formsweb.cfg file to enable monitoring of specific applications. Set the following:

```
EndUserMonitoringEnabled=true
EndUserMonitoringURL=http://EBS-hostname:EBS-portnumber/oracle_smp_
chronos/oracle_smp_chronos_sdk.gif
```
**2.** Restart the Forms server to activate the changes. The changes will only become available for new sessions.

Additional information can be found in the *Oracle Application Server Forms Services Deployment Guide 10g Release 2 (10.1.2)*. This is available at http://download.oracle.com/docs/cd/B25527\_ 01/doc/frs/forms/B14032\_02/chronos.htm#sthref606. The webcache functionality mentioned in that guide is not required for the correct working of RUEI.

The URL mentioned in the guide is incorrect, and is clarified in later release notes.

#### **Enabling Chronos Monitoring (for Oracle Forms Version 6i)**

For Forms release 6i, Chronos monitoring should be used as an alternative to the procedure described above. To enable Chronos monitoring, do the following:

- **1.** Ensure that the patch 7130248 for release 6.0.8.28.0 is installed on the Oracle Forms system.
- **2.** Configure the \$ORACLE\_HOME/forms/server/formsweb.cfg file by adding the following lines:

```
ChronosEnabled=true
ChronosURL=http://EBS-hostname:EBS-portnumber/oracle_smp_chronos/oracle_smp_
chronos_sdk.gif
```
**Note:** The ChronosEnabled and EndUserMonitoringEnabled settings are case sensitive, and should be set to true.

#### **Verifying Chronos End User Monitoring**

Verify that Chronos hits are sent by doing the following:

- **1.** Login to Forms.
- **2.** Open the Java console of the JVM in which Oracle Forms is running.
- **3.** Activate trace level 2 by pressing 2.
- **4.** Perform some Forms-based action that leads to a commit.
- **5.** Verify that the reported trace output contains the file /oracle\_smp\_ chronos/oracle\_smp\_chronos\_sdk.gif. An example is shown in Figure 1–1:

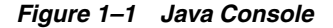

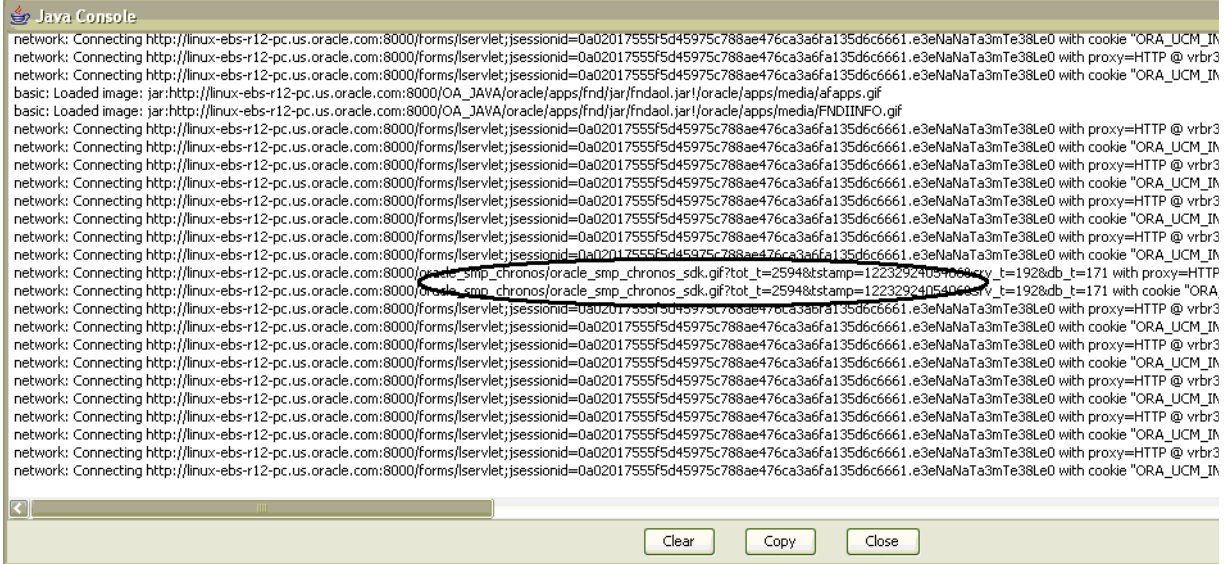

**6.** Confirm the hit appears in the log files on the RUEI Reporter system using the following command as the moniforce user:

zgrep oracle\_smp\_chronos \$WEBSENSOR\_HOME/data/\*/http/*currentdate*/http-\*

Note that the use of the timestamp in the above command is to limit the displayed list. The *currentdate* should be specified in the form *yyyymmdd*.

## <span id="page-12-0"></span>**1.5 Enable Forms Over SSL Instead of Forms Encryption**

By default, Oracle Forms traffic is send over the HTTP layer. (The socket version is not supported in combination with RUEI). To obscure the information sent over the line, a propriety Forms encryption method is used. This encryption is not assumed to be secure. Instead, the use of SSL encryption is recommended when information is sent over the Internet.

In order to allow RUEI to measure functional errors, Forms-encryption should be disabled, and SSL encryption used instead. Please refer to your Web server's product documentation for information on how to enable SSL encryption. In addition, it is recommended that you read the relevant sections of the *Oracle Real User Experience Insight User's Guide* for information how SSL-encrypted traffic can be measured within RUEI.

The Forms encryption can be influenced by an environment variable set in the default.env file used by the Forms server. This variable differs depending on the Forms version. For example:

FORMS60\_MESSAGE\_ENCRYPTION=false FORMS\_MESSAGE\_ENCRYPTION=false

A restart of the Forms server is required to activate the setting.

# <span id="page-13-0"></span>**1.6 Installing the Package RPMs**

**Important:** The upgrade of an existing Oracle E-Business Suite accelerator package to release 5.1 *must* be performed at the same time as the upgrade of the RUEI system to version 5.1.

Note it is assumed a working RUEI system has been installed and configured (as described in the *Oracle Real User Experience Insight Installation Guide*), and is fully operational. Install the EBS support package on the RUEI reporter system using the following commands as the root user:

```
cd /root/RUEI/51
rpm -Uhv ux-suites-ebs-*.x86_64.rpm
```
Note the location of the RPM depends on where you unzipped the package.

## <span id="page-13-1"></span>**1.7 Verifying the Scope of Monitoring**

Often the EBS software is configured to use a non-standard port, such as 8000. The port on which your EBS installation is running can be found by examining the login URL. This takes the following format:

```
https(s)://hostname:portnumber/OA_HTML/AppsLogin
```
Verify that the *portnumber* is configured as one of the defined ports (HTTP or HTTPS). In addition, if a HTTPS port is specified, ensure that a copy of the Web server's private SSL key is imported into the Collector system.

To verify the port number, do the following:

**1.** Select **Configuration**, then **Security**, and then **Protocols**. The currently monitored ports are displayed. An example is shown in Figure 1–2:

#### *Figure 1–2 Monitored Ports*

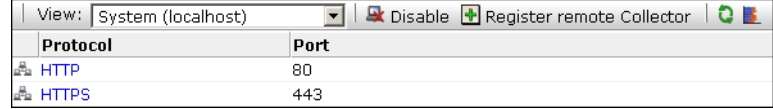

- **2.** Use the **View** menu to select each Collector. The System (localhost) item represents the local server system.
- **3.** If the port number is not already listed, click the required protocol (HTTP or HTTPS). The dialog shown in Figure 1–3 appears.

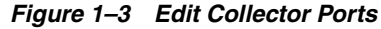

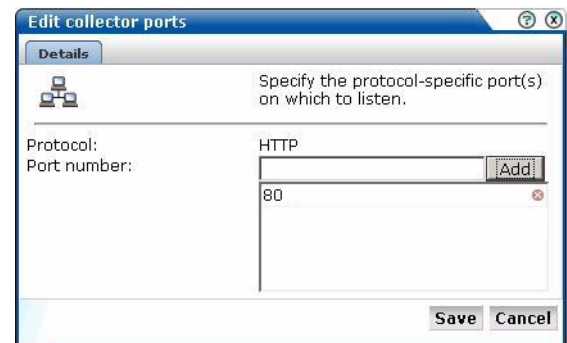

To add a new port number, enter the required number in the Port number field, and click **Add**. The default Oracle Forms port is 8000. Note, if required, this needs to be manually added. To remove a port from the list, click the **Remove** icon to the right of the port number. When ready, click **Save**.

- **4.** For each Collector, you are prompted to restart the Collector. This is necessary in order to make your changes effective. Note you can also restart the selected Collector by clicking the **Restart Collector** icon shown in Figure 1–2.
- **5.** For HTTPS traffic, you should also verify that, for each Collector, the required SSL key is installed by selecting **Configuration**, then **Security**, and then **SSL keys**. Use the **View** menu to select a Collector. If the host name does not match one of the already listed SSL keys, import the required SSL key. The procedure to do this is fully described in the *Oracle Real User Experience Insight User's Guide*. In addition, you should verify that the key is not expired, and activated.

# <span id="page-14-0"></span>**1.8 Specifying the Cookie Technology**

Within RUEI, session information is based on cookies. The cookies are used to connect hits to a specific visit. In general, the cookie is also connected to the user login page which allows RUEI to include a user name to all subsequent hits with the same cookie. There are already some cookies available in EBS. However, these are not generally usable. The main problems with them are they not sufficiently unique (for instance, oracle.uix), and not wide enough (for instance, JSESSIONID is only used for the /OA\_HTML/ part of the Web site).

The recommended implementation of client-side cookies is as follows:

**1.** Add the following code to the EBS login page:

```
<SCRIPT 
LANGUAGE="JavaScript">if(document.cookie.indexOf('track=')==-1){document.cookie
='track='+parseInt(Math.random()*2147418112)+new 
Date().getTime()+';path=/;domain='+document.location.host.substring(
document.location.host.lastIndexOf('.', 
document.location.host.lastIndexOf('.') - 1)) ;}</SCRIPT>
```
**2.** Select **Configuration**, then **Applications**, and then **Session tracking**. Click **Add new cookie**. The dialog shown in Figure 1–4 appears.

#### *Figure 1–4 Custom Cookie*

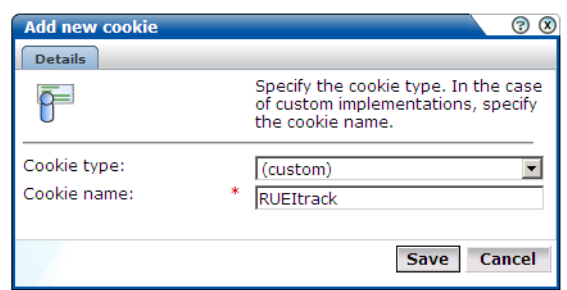

**3.** Select the cookie technology (custom) from the list, and specify the cookie name "RUEItrack". When ready, click **Save**.

A maximum of five session cookies can be specified. Any changes made to this setting are applied after a short interval (typically, 5 - 10 minutes), and are then visible within the Reporter system after this.

#### **Verifying the Cookie Configuration**

To verify your cookie configuration, do the following:

- **1.** Clear all cookies in the browser.
- **2.** (Re)login to the EBS application.
- **3.** Execute some actions that load Oracle Forms.
- **4.** Execute some actions in Oracle Forms.
- **5.** Logout.
- **6.** Wait for at least 10 minutes.
- **7.** Open the RUEI Reporter environment.
- **8.** Select **Browse data**, open the All sessions group, select **Session diagnostics**, and locate the recorded session (by user ID or time). You can filter on applications.
- **9.** Open the session and verify that:
	- There where more pageviews than just the login page. This verifies that the session ID is preserved in the OA framework after the login.
	- At least some Oracle Forms activity has been recorded with "unidentified action". This verifies that servlet calls are recorded correctly.
	- At least one specific Oracle Forms action, such as "openform, query, commit, or newform", has been recorded. This verifies that the Chronos calls are recorded correctly.

When not all hits are connected with the same cookie, it is recommended that you investigate where the problem is located (for instance, the domain or path option of the cookie), and resolve it in the appropriate manner.

# <span id="page-15-0"></span>**1.9 Creating the EBS Suite Definition**

Within the RUEI Reporter, create and configure the suite definition(s) required for your EBS-based applications. Do the following:

**1.** Select **Configuration**, then **Applications**, and then **Suites**. Click **New suite**. The dialog shown in Figure 1–5 appears.

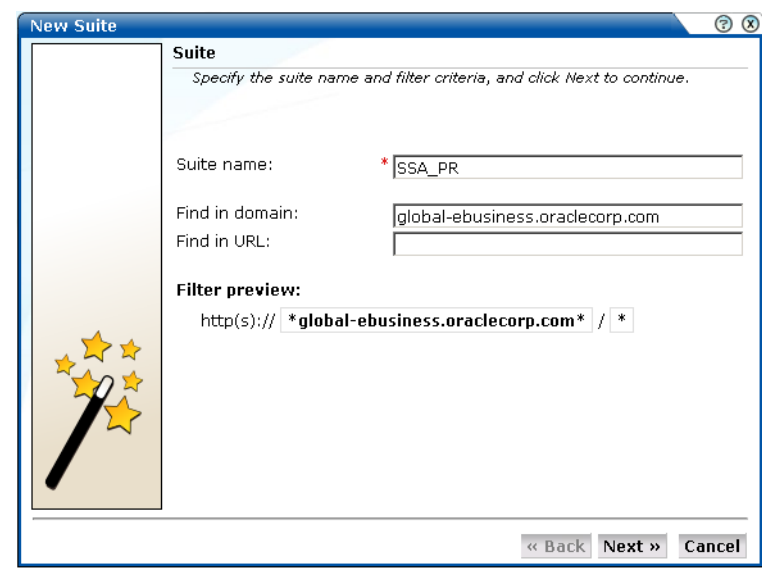

*Figure 1–5 New Suite*

- **2.** Specify a name for the suite. The name must be unique across suites, services, and applications, and is restricted to a maximum of six characters. Note that the suite cannot be renamed later.
- **3.** Use the remaining fields to specify the scope of the suite. This is defined in terms of partial page URLs. Note that as you enter this information, you can see the effect of your definition through the **Filter preview** column. The use of blank filters is not permitted. All specified characters are interpreted as literals. When ready, click **Next**. The dialog shown in Figure 1–6 appears.

*Figure 1–6 Suite Type*

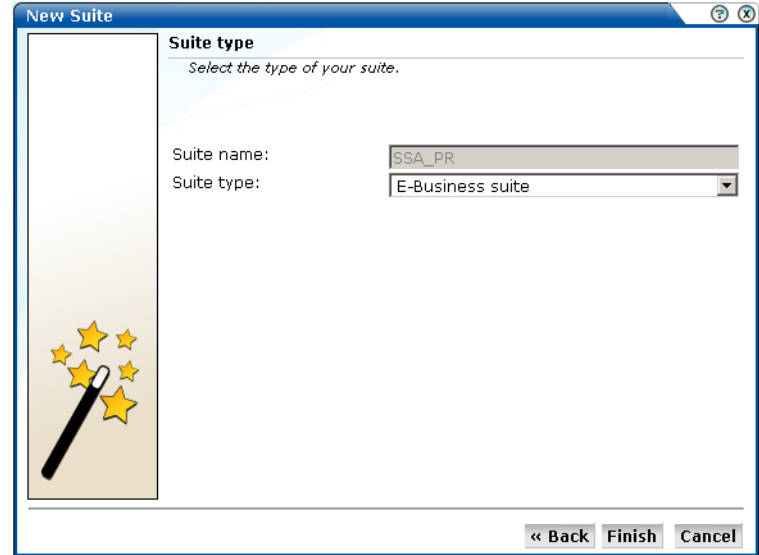

**4.** This dialog allows you to specify the Oracle Enterprise architecture upon which the suite is based. The number of options available in this menu depends on the suite packages currently installed. Select the option **E-Business Suite**. When ready, click **Finish**. The suite definition you have specified is displayed. An example is shown in Figure 1–7.

*Figure 1–7 Suite Overview*

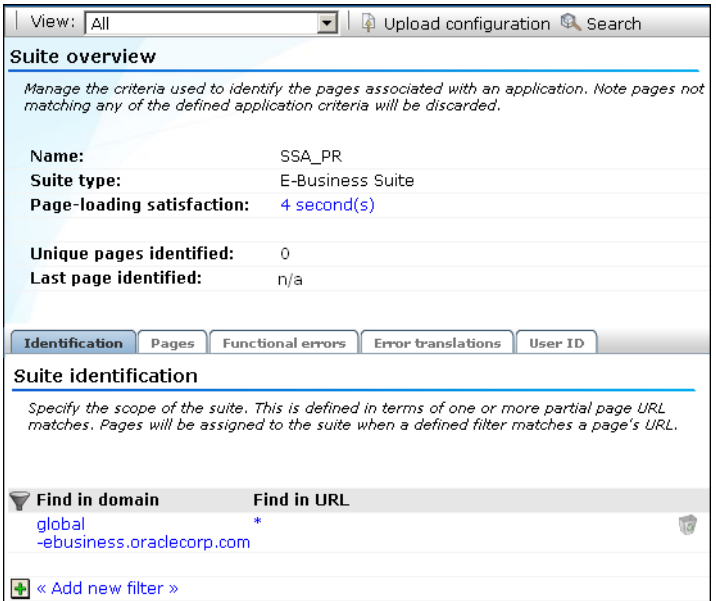

# <span id="page-17-1"></span><span id="page-17-0"></span>**1.10 Synchronizing RUEI With the EBS Production Environment**

In order for RUEI to understand how the EBS frameworks are implemented within your environment, do the following:

- **1.** Copy the create\_EBS\_info.sh script to the home directory of the EBS server. It is located in the /var/opt/ruei/processor/local/download/ebs directory of the RUEI system.
- **2.** Run the create\_EBS\_info.sh script as any user on the EBS server<sup>1</sup>. This script assigns an identification to the identified page IDs within the environment. The create\_EBS\_info.sh script must be run with the following required parameter:

create\_EBS\_info.sh *connect-string*

where *connect-string* is the string used to authorize the script to access the EBS database. The script reads from the APPLSYS schema, and generates .txt files in the current directory. For example:

```
create_EBS_info.sh "APPS/APPS@linux-ebs-r12-pc:1522/VIS12"
create_EBS_info.sh "APPS/APPS@EBS"
```
In multiple instance environments, run the script for each required instance, and separately preserve their created .txt files. In addition, create a separate suite definition for each instance, as described in [Section 1.9, "Creating the EBS Suite](#page-15-0)  [Definition".](#page-15-0)

The script can also be run in the acceptance environment if it is equivalent to the production environment.

**Note:** If you make new customizations (or changes to existing customizations) to your EBS applications, you will need to re-run the script, and re-import the generated zip file.

- **3.** The script creates a number of . txt files in the directory where the script is executed. All relevant .txt files are collected and stored in a .zip file. Copy this .zip file to a location that can be used for uploading the files to the RUEI Reporter system.
- **4.** Select **Configuration**, then **Applications**, then **Suites**, and select the suite you defined earlier in [Section 1.9, "Creating the EBS Suite Definition,".](#page-15-0) Click **Upload Configuration**. The dialog shown in Figure 1–8 appears.

*Figure 1–8 Upload Suite Configuration*

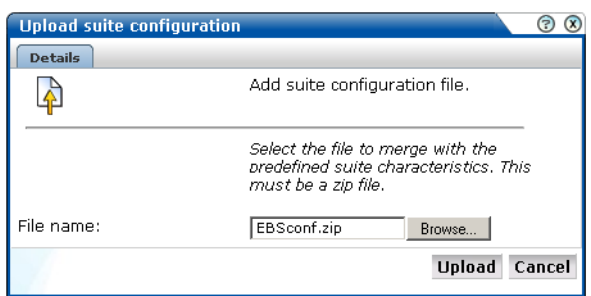

**5.** Specify the name of the . zip file containing the generated . txt files. If you manually create .txt files, you should use the same structure present in the .zip file. To protect against receiving empty definitions, the upload will fail when it contains empty .txt files. When ready, click **Upload**.

## <span id="page-18-0"></span>**1.11 Verifying and Evaluating Your Configuration**

To ensure the quality of the data being collected and reported by RUEI for your EBS-based applications, it is *strongly* recommended that you verify their reported details. You should pay particular attention to the number of associated pages detected for the defined suite(s).

Select **Browse data**, then select the All pages group, and then the Application sub-group. Within the individual dimensions, such as Pageviews and hits, you can see that pageviews are reported for several applications. The suite name in the definition is shown between brackets. An example is shown in Figure 1–9.

*Figure 1–9 Suite Pageviews*

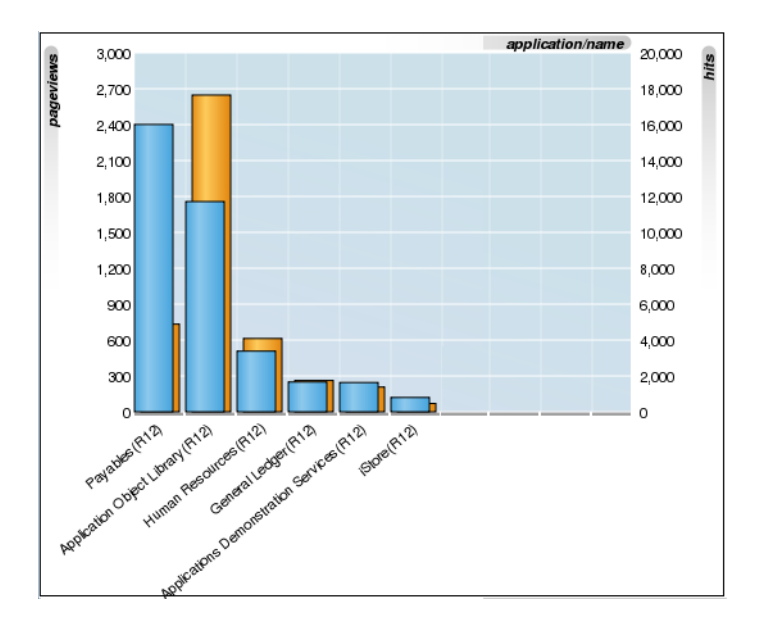

**Note:** The Unique pages identified counter and the Last page identified indicator (shown in Figure 1–7) are disabled. Similarly, the manual page naming facility (described in the *Oracle Real User Experience Insight User's Guide*) is not available.

You can also open an overview of the monitored network traffic by selecting **System**, then **Status**, and then **Data processing**. This provides you with immediate information about hits, pages, and session processing, as well as the system load.

For further information on the user of this and other monitoring facilities, refer to the *Oracle Real User Experience Insight User's Guide*.

# <span id="page-19-0"></span>**1.12 Known Limitations**

Currently, RUEI does not work with all EBS functionality. In particular, the following known limitations exist:

- Oracle Forms is only supported in servlet mode.
- The Forms framework includes functionality to create reports. This functionality is highly configurable by customers. As a result, it is not possible to track reports automatically. In addition, there is no useful translation table with a relevant business-oriented name for the reports. The only solution would to rewrite the known report URLs to correct report names based on a translation file.

An additional side note on this issue is that some customers are using the 'jobs' functionality to create reports. This is an insecure way to do this, because the next and previous numbers can easily be guessed, and allow users to see reports they may not be authorized to view. Because of the randomness of the name (only a number), it is not useful to report on these type of reports when they are used.

As a result of the issues described above, Forms reports are not monitored.

- Reporting is based on the last activated area. Hence, when an end-user is browsing simultaneously in multiple browser windows, the reported page name might contain incorrect information.
- Currently, the create\_EBS\_info.sh script only runs on Unix EBS servers.
- An error is not immediately reported if an invalid connect string is specified when running the create\_EBS\_info.sh script. You will need to press **Enter** several times before the error is reported.
- Currently, only applications based on the OA and JTT frameworks are supported. Therefore, such packages as Oracle Applications Manager (OAM) and Oracle Portal are not supported at this time.

# <span id="page-22-2"></span><span id="page-22-0"></span><sup>2</sup>**Monitoring and Reporting Considerations**

This chapter explains how information within EBS-based applications is captured and reported by RUEI. Information about specific mechanisms or characteristics to be aware of when monitoring EBS-based applications are also highlighted. It is recommended that you review this information to better understand the reporting of EBS applications within RUEI.

# <span id="page-22-1"></span>**2.1 Hostnames and URL Prefixes**

An EBS implementation, the EBS instance, can be identified with a hostname and, sometimes, a URL prefix. Generally, an EBS suite can be accessed in two ways: using only the hostname, or using the fully-qualified hostname (including the domain). Generally, you only need to specify the domain, without any specific URL prefix, and the application is accessed at the default location that is configured out-of-the-box.

Table 2–1 shows how an application's dimensions are reported in RUEI.

| <b>Dimension level</b>  | <b>Content</b>                                               |
|-------------------------|--------------------------------------------------------------|
| Application.name        | application_name(suite_name)                                 |
| Application. page-group | suite name.app » form description                            |
|                         | suite name.app » responsibility description                  |
|                         | suite_name.app»jsp_group                                     |
|                         | suite name.app» isp name                                     |
|                         | suite name.app » servlet group                               |
|                         | suite name.app»servlet name                                  |
|                         | suite name.app » DAD location                                |
| Application.page-name   | suite name.app » form name » form block » form<br>action     |
|                         | suite_name.app » responsibility_key » action_<br>description |
|                         | suite_name.app»jsp_group»jsp_name                            |
|                         | suite_name.app»jsp_name»html_title                           |
|                         | suite name.app » servlet group » servlet name                |
|                         | suite_name.app» servlet_name» html_title                     |
|                         | suite name.app » DAD location » function name                |

*Table 2–1 EBS Suite Definitions mapping*

Where:

- *action\_description* is a description of the action corresponding with one of the following entries in the EBS database:
	- **–** The USER\_FUNCTION\_NAME column in the FND\_FORM\_FUNCTIONS\_TL table.
	- **–** The ATT\_VALUE column in the JDR\_ATTRIBUTES table with the property windowTitle, title, docName, or shortDesc.
- application-name is the name for the application corresponding with the APPLICATION\_NAME column in the FND\_APPLICATION\_TL table.
- app is the application short name corresponding with the APPLICATION SHORT\_NAME column in the FND\_APPLICATION table.
- DAD\_location is the location of the pls DAD definition, the full directory, for path that starts with '/pls/'.
- form\_action is one of the following predefined actions:
	- **–** COMMIT: in Forms, issuing a **File** > **Save** or **Commit** triggers a sequence of events that culminate in a database commit being requested. Each form in the current session is internally navigated, and then each block within those forms. Any inserts, updates, and deletes that are required are then sent to the database. Finally, a database commit is issued. The Forms server "Post & Commit" time will comprise the time for this complete operation.
	- **–** QUERY: records the initial query execute and fetch time. Due to the nature of Forms-record buffering inside a block, no attempt is made to accumulate any subsequent fetches after the first fetch. Consequently, a form that fetches only the first 15 rows of a large query will record faster times than one which retrieves all the rows for a query. This is consistent with recording the end-user experience.
	- **–** OPEN: can be used to have multiple forms open at the same time.
	- **–** CALLFORM: can be used to call a new form while keeping the calling form active. When the called form is exited, the processing starts in the calling form from the point where call\_form was initiated.
	- **–** NEW FORM: exits the current form and enters the new form. If the calling form was called from a higher form, Forms keeps that higher form active.
	- **–** RUNFORM: records the time taken from calling the forms servlet to actually having a form to work in. Due to the nature of forms initialization, it is unlikely that the start of this operation can be recorded. For most purposes, this time approximates to the time between the Forms server receiving the 'Runform' for an initial Form, and returning to the user for input, including any time spent in the database server.
	- **–** All other actions within forms are reported as 'unidentified action'.
- form block is the name of a functional area within the form.
- *form\_description* is the of the form corresponding with the USER\_FORM\_ NAME column in the FND\_FORM\_TL table.
- form name is the 8-character technical name.
- function name is the function name of the PLS call.
- html\_title is the title retrieved from the HTML send from the server back to the end user.
- *jsp\_group* is the group name given to a set of .*jsp* files.
- *jsp\_name* is the file name of a .jsp file.
- nservlet\_group is the group name given to a set of servlets.
- *nsevlet name* is the name of an individual servlet.
- *responsibility\_key* is the name of the responsibility corresponding with the RESPONSIBILITY\_KEY in the FND\_RESPONSIBILITY table.
- suite\_name is the user-defined name specified for the suite upon creation.

Figure 2–1 shows an example of how an EBS application is reported in RUEI.

<span id="page-24-2"></span>*Figure 2–1 Example of EBS Application Page-Group Reporting*

| application/name                            | application/page-group                                 | application/page-name                                                                            | pageviews |
|---------------------------------------------|--------------------------------------------------------|--------------------------------------------------------------------------------------------------|-----------|
| Payables(R12)                               | R12.ap > Invoice Workbench                             | R12.ap > APXINWKB ><br>unidentified action                                                       | 653       |
| Human Resources(R12)                        | R12.per > F4 Enter Employee                            | R12.per » PERWSEMP »<br>unidentified action                                                      | 324       |
| Payables(R12)                               | R12.ap » Suppliers                                     | R12.ap > APXIISIM ><br>unidentified action                                                       | 300       |
| Payables(R12)                               | R12.ap » XpenseXpress                                  | R12.ap > APXXXEER ><br>unidentified action                                                       | 247       |
| General Ledger(R12)                         | R12.gl > Account Inquiry                               | R12.gl » GLXIQACC »<br>unidentified action                                                       | 144       |
| Applications Demonstration<br>Services(R12) | R12.ads » Procurement Card<br><b>Transaction Entry</b> | R12.ads » ADSAPPRC »<br>unidentified action                                                      | 144       |
| Payables(R12)                               | R12.ap » Payables, Vision<br>Operations (USA)          | R12.ap » payables operations<br>» Search and Select List of<br>Values                            | 134       |
| Payables(R12)                               | R12.ap » iExpenses                                     | $R12$ .ap »<br>oie expense reports operation<br>» Create Expense Report:<br><b>Review</b>        | 109       |
| Payables(R12)                               | R12.ap > iExpenses                                     | $R12$ . ap $*$<br>oie expense reports operation<br>» Applications Home Page                      | 97        |
| Payables(R12)                               | R12.ap » iExpenses                                     | R12.ap »<br>oie_expense_reports_operation<br>» Create Expense Report:<br>Cash and Other Expenses | 86        |
| <b>Application Object</b><br>Library(R12)   | R12.fnd » OALogout.jsp                                 | R12.fnd » OALogout.jsp »<br>OALogout.jsp                                                         | 74        |
| Payables(R12)                               | R12.ap » Pavables, Vision<br>Operations (USA)          | R12.ap » payables operations<br>» Applications Home Page                                         | 73        |
| Pavables(R12)                               | R12.ap >> Payment Overview                             | R12.ap > APXPWALL ><br>unidentified action                                                       | 71        |
| Application Object<br>Library(R12)          | R12.fnd » Run Reports                                  | R12.fnd » FNDRSRUN »<br>unidentified action                                                      | 60        |
| Application Object<br>Library(R12)          | R12.fnd » Account Inquiry                              | R12.fnd » GLXIOACC »<br>Balances: Commit                                                         | 60        |
| Payables(R12)                               | R12.ap > Payables, Vision<br>Operations (USA)          | R12.ap » payables_operations<br>» Payment Process Requests                                       | 49        |

# <span id="page-24-1"></span><span id="page-24-0"></span>**2.2 Database Tables**

The following EBS database tables are used by the create\_EBS\_info.sh script to retrieve information about the customizations:

■ APPLSYS.FND\_FORM\_FUNCTIONS

Function\_id, application\_id.

Function\_id is used to fill the EBS\_function\_id2\*.txt files.

■ APPLSYS.FND\_FORM\_FUNCTIONS

User\_function\_name.

■ APPLSYS.JDR\_PATHS

Names and the tree structure.

Path\_name is used to fill the EBS\_pathname2\*.txt files.

■ APPLSYS.FND\_APPLICATION

Application short name.

Application\_name is used to fill the EBS\_appshort2\*.txt files.

- APPLSYS.FND\_APPLICATION\_TL Application name
- APPLSYS.FND\_FORM Form\_name, application\_id Form\_name is used to fill the EBS\_formname2\*.txt files.
- APPLSYS.FND\_FORM\_TL

User-form-name.

APPLSYS.FND\_RESPONSIBILITY

Responsibility keys

■ APPLSYS.FND\_RESPONSIBILITY\_TL

Responsibility descriptions

APPLSYS.JDR\_ATTRIBUTES

To make the retrieval easier, the select statements make use of the JDR\_UTILS and JDR\_MDS\_INTERNAL packages.

# <span id="page-25-0"></span>**2.3 Actions, Pages, and Objects**

Each EBS framework needs to be analyzed to obtain the correct configuration in which all hits are classified as either object hits or action/page hits. Framework-specific considerations are described below.

### **OA**

The OA framework is built using the M-V-C model (Model-View-Controller). Only the controller is relevant to RUEI, because that is the part that will be seen from the HTTP level. The controller decides internally to either show a specific page, or to redirect the visitor to another location that builds up the page. The redirects are recognized automatically; this is normal RUEI functionality.

Based on the URL parameters, the page name is defined (in a redirect situation, the URL of the redirected URL should be used, not the original URL with parameters of the previous page). Besides the controller, the framework also contains some fixed URLs (that by-pass the controller, such as OALogout.jsp). These files are recognized together with the JTT-based files.

### **JTT**

The JTT framework is built using the M-V-C model (Model-View-Controller). It differs from the OA framework definition in that there is not one controller for all applications, but one (or multiple) controllers per application. This means that more .jsp files are involved, and that requires a investigation of all .jsp files involved. A server-side analysis of the . jsp files makes it possible to determine the application definition (based on the location of the . jsp files).

# <span id="page-25-1"></span>**2.4 Functional Errors**

A default RUEI installation recognizes different types of errors. These are in the area of network and HTTP errors. In addition, there is also the facility to manually add functional errors (that is, as site errors). For the EBS frameworks, these content-based

errors can be analyzed automatically. To enable this, the functionality described below is implemented.

#### **Oracle Forms Errors**

The errors that might occur during a Forms session can be caused by different layers:

- Network errors: are reported in the same way as RUEI does for all applications.
- HTTP server errors (such as 500, 404, and so on) are reported in the same way as all applications are in RUEI.
- Forms servlet errors (servlet connection errors) are reported with their corresponding ifError code. These are internal communication errors that occur within the Forms framework.
- Functional errors: these appear as pop-up windows to the end-user, and are created server-side. For normal applications, RUEI supports content scanning of these screens. Content scanning works only when Forms encryption is disabled and, optionally, SSL encryption is used.
- FRM-92100 and FRM-99999: errors classified in the Forms interface with either of these IDs are also captured. They are reported as network or server errors within RUEI using default functionality.

## <span id="page-26-0"></span>**2.5 OA Framework Page Name Deduction**

A detailed discussion of the OA framework is available at http://www-apps.us.oracle.com:1100/fwk/fwksite/510/devguide/ess/ ess\_state.htm.

OA-based traffic is mapped to RUEI as follows:

- The controller is used as a key indicator for the user-initiated actions. Hits closely related to the controller are assumed to be elements of that page. The OA framework has two controllers: OA.jsp, and RF.jsp.
- The naming of the page is based on the parameters send to the controller. The following parameters are taken into account: function\_id, \_rc, akRegionCode, OAFunc, page, and region. Pages that do not contain references to a (new) form or responsibility will preserve the form name or responsibility of previous pages.

#### **Parameter Mapping**

Note that the mapping is only possible when the  $EBS_*$ .txt files are populated with IDs that match the deployments that are being monitored. To obtain the correct configuration files, the script (described in [Section 1.10, "Synchronizing RUEI With the](#page-17-1)  [EBS Production Environment"\)](#page-17-1) is used to retrieve the correct information from the deployment environment.

The script uses two methods to retrieve the relevant information:

- Analysis of local JSP files to obtain the names of all possible JSP files from the JTT environment. This is done through the execution of a find statement in the \$APPL\_TOP directory.
- A list of SQL statements in the create\_EBS\_info.sh script to retrieve the functional names of the OA framework from the database. These are described in the following section.

# <span id="page-27-0"></span>**2.6 Page Context**

Not all actions relate to pages. Hence, this section explains how actions (such as HTTP requests) are reported as page views.

Each time a request is received for a page, the OA Framework creates an OAPageContext that persists until a new page finishes processing. Specifically, the OAPageBean, the primary force behind page processing, creates the OAPageContext.

Note that reporting within RUEI is based on the requests seen at the HTTP level. If the page changes within one request, the timings are reported against the original page.

### <span id="page-27-1"></span>**2.6.1 Request and Page Boundaries**

A Web application's unit of work is a request/response pair: the browser submits a request, the servlet processes the request, and returns a response. The transmission of a response signifies the end of a single request, or the "boundary" between the completed request and a new one. Similarly, when the OAPageBean finishes processing a page, this is the "boundary" between the current page and a new one.

Hence, in the following scenario where a user navigates from Page X to Page A and then to Page B, we have two request boundaries: the first is between Page X and Page A, the second is between Page A and Page B. We also have two page boundaries in the same conceptual location between Page X and Page A, and Page A and Page B. This is shown in Figure 2–2.

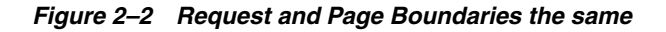

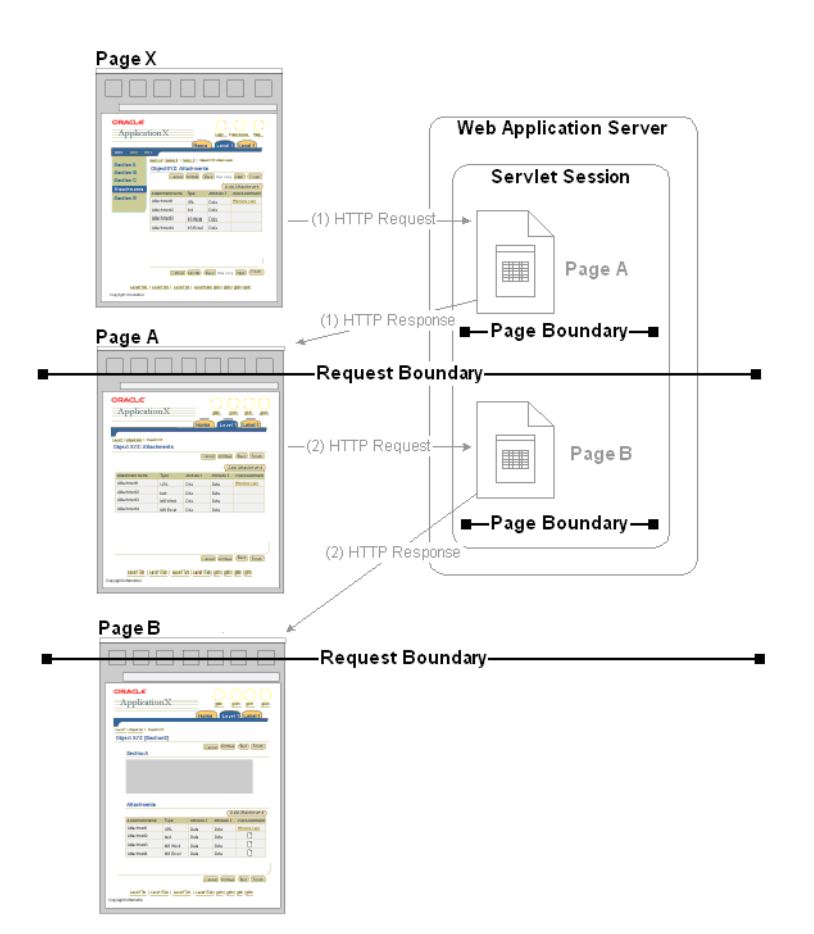

### **Different Request and Page Boundaries**

However, in some situations, the request and page boundaries are not the same. Consider the following JSP Forward case:

- The user navigates from Page X to Page A, as illustrated in Figure  $2-2$ .
- While on Page A, the user selects a control that the Page A code must evaluate before deciding which page to display in response. Therefore, the browser issues a request to Page A which the OA Framework processes (including creating an OAPageContext for the page). Once Page A finishes processing, we've reached the first page boundary as illustrated in Figure 2–3.
- Within the Page A code, the developer evaluates which control the user selected, and issues a JSP Forward to Page B. Instead of providing an HTTP response at this point because we do not want to redisplay Page A, the OA Framework begins processing for Page B (including creating a new OAPageContext for this page). Once Page B finishes processing, we've reached the second page boundary.
- Because Page B must now be displayed to the user, an HTTP response is sent to the browser. We've now reached the request boundary.

*Figure 2–3 Different Request and Page Boundaries in the JSP Forward Case*

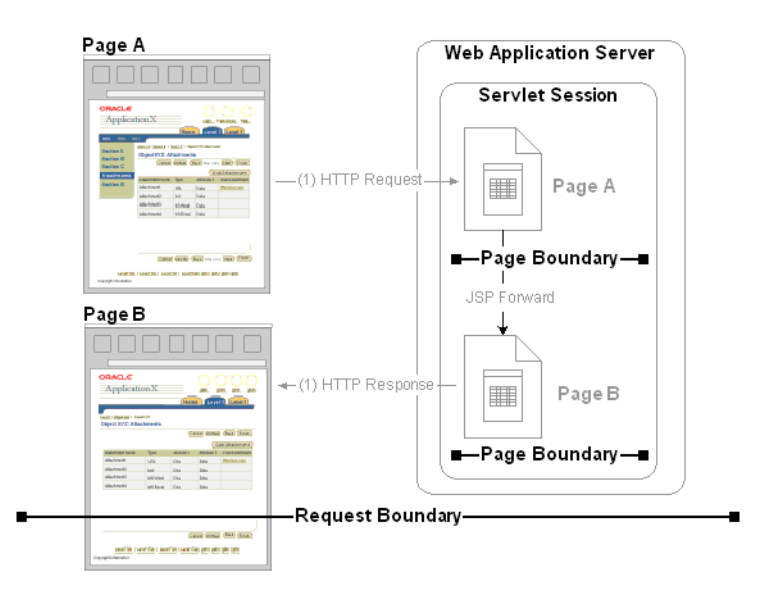

Further information on how a generic JSP application is constructed is available at http://www-apps.us.oracle.com:1100/fwk/fwksite/510/devguide/ess/ ess.\_jspprimer.htm.

# <span id="page-28-0"></span>**2.7 Data Items**

The EBS-specific data items shown in Table 2–2 are reported by RUEI.

| able 2–2 EBS-Specific Data Items |                                                                        |  |
|----------------------------------|------------------------------------------------------------------------|--|
| Item                             | <b>Description</b>                                                     |  |
| ebs-formname                     | The kind of forms used. The form ID and form description are reported. |  |

*Table 2–2 EBS-Specific Data Items*

| <b>Item</b> | <b>Description</b>                                                                                                    |
|-------------|----------------------------------------------------------------------------------------------------|
| ebs-fwk     | The EBS framework used. For example, FORMS (Forms traffic), OA (Oracle<br>Application framework), JTT (JTT framework), servlet (servlets), and<br>other-traffic (only visible when the unclassified pages setting is checked; use<br>page-URL to see the actual URL).           |
| ebs-jsp     | The name of JSP-based files used. For example, this could contain login-events<br>or actions such as 'runforms'.                                                                                                    |
| ebs-module  | The EBS module within which the end user was navigating.                                                                                                    |
| ebs-resp    | The responsibility that was used to access the area. This only applies to OA<br>framework-related URLs, and a limited set of JTT files. In this case,<br>EBS-formname reports the form name within which the end user was browsing<br>(using either Forms or the OA framework). |
| ebs-suite   | The name of an EBS suite, as defined in its configuration definition. This data<br>makes it possible to distinguish between different monitored EBS suites.                                                                                                    |

*Table 2–2 (Cont.) EBS-Specific Data Items*

# <span id="page-29-0"></span>**2.8 Resources**

You may find the information sources useful:

- *Configuring HTTP Server to use SSL in Oracle applications* (note 341904.1).
- *Oracle Forms Service 10g: configuring transport layer security with SSL* (white paper)
- *Oracle Application Server Forms Services Deployment Guide 10g Release 2 (10.1.2), 5.11 Oracle Forms Services and SSL*
- *How to enable SSL for JPI clients (Sun plug-in)* (note 307429.1).

# <span id="page-30-1"></span>**Checking Socket and Servlet Mode**

<span id="page-30-0"></span>This appendix presents a description of how to check whether the Oracle Forms server is running in servlet or socket mode.

#### **Oracle Applications Release 12**

Note Oracle Application Release 12 is, by default, configured to run in servlet mode.

Use the following command:

\$ grep connectMode FORMS\_WEB\_CONFIG\_FILE

The current connection mode is reported:

connectMode=**servlet**

Alternatively, use the following command:

\$ grep frmConnectMode CONTEXT\_FILE

The current connection mode is reported:

<forms\_connect oa\_var="s\_frmConnectMode">**servlet**</forms\_conr....

#### **Oracle Applications Release 11**

Note Oracle Application Release 11 is, by default, configured to run in socket mode.

Use the following command:

\$ grep connectMode FORMS60\_WEB\_CONFIG\_FILE

The current connection mode is reported:

connectMode=**socket**

Alternatively, use the following command:

\$ grep socket CONTEXT\_FILE

The current connection mode is reported:

<forms\_connect oa\_var="s\_frmConnectMode">**socket**</forms\_conr....

#### **Checking the HTML Source**

Finally, you can also check the HTML source of page used to launch the Oracle Forms application. To do so with Internet Explorer, select **View**, and then **Source**. This contains the connection mode, as shown in Figure A–1.

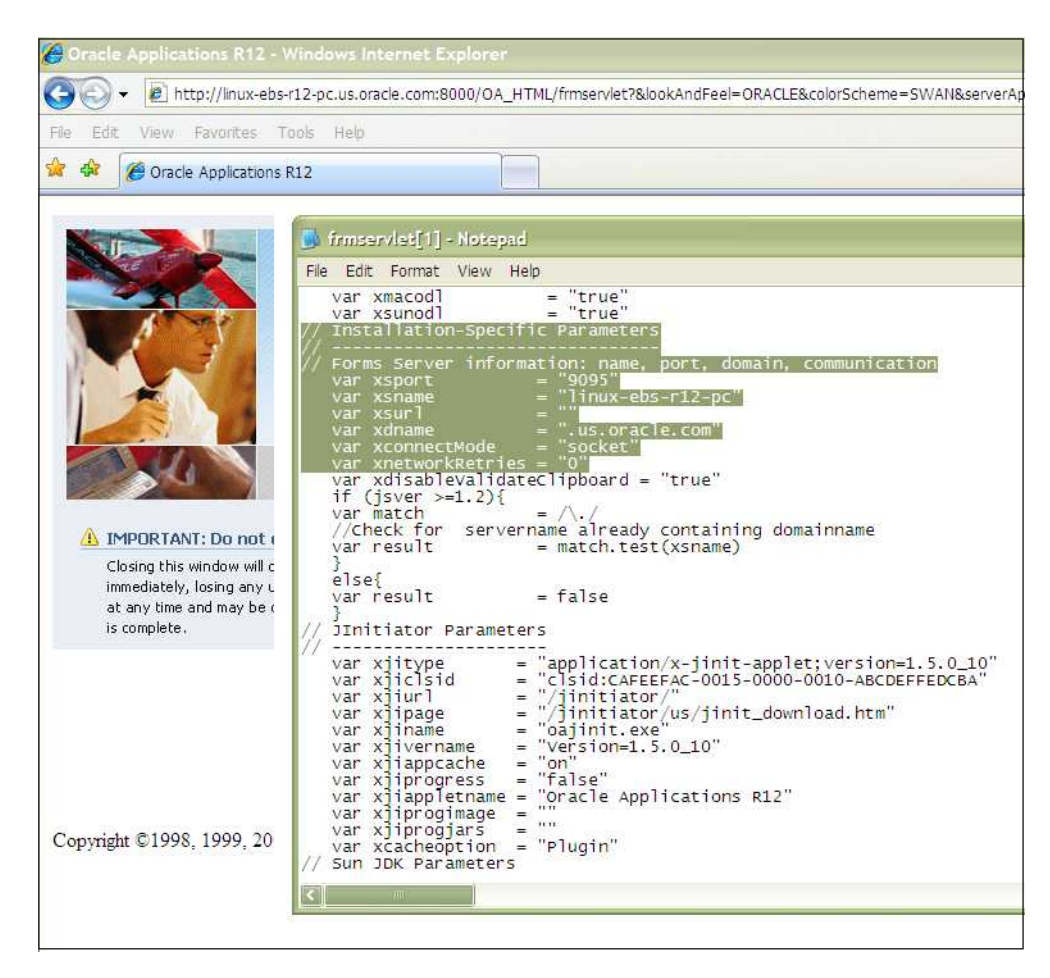

*Figure A–1 Example Launch Page Details*

The relevant connection mode information is highlighted.

# <span id="page-32-2"></span><sup>B</sup>**Troubleshooting**

<span id="page-32-0"></span>This appendix highlights the most common problems encountered when installing the RUEI accelerator for Oracle E-Business Suite. The information in this appendix should be reviewed before contacting Customer Support.

# <span id="page-32-1"></span>**B.1 Network Traffic Does Not Appear to be Measured**

In the event that expected network traffic does not appear to be reported, it is recommended that you review the following points:

- RUEI can monitor EBS applications based on the OA, JTT, PLS, Oracle Forms, and servlet frameworks. Generally, suites are configured to run on a specific port which differs per installation. These also need to be specified in RUEI. Select **Configuration**, then **Security**, and then **Protocols**. Review the defined port settings, and ensure they meet the requirements of your EBS applications.
- Once data starts arriving into the RUEI system, it is not reported automatically. At least one application must be defined. At a minimum, this application must contain the relevant domain name, and the unique page-identification scheme within that domain.
- If the monitored traffic includes VLAN-encapsulated traffic, ensure this is configured within RUEI. Select **System**, then **Configuration**, then **Security**, then **Network filters**, and then **VLAN traffic**, to review the defined settings. The use of this facility is fully described in the *Oracle Real User Experience Insight User Guide*.
- Be aware there is no suitable out-of-the-box cookie available for session tracking in EBS. Therefore, a cookie needs to be created on the login page. This should cover the complete application. By default, the Jession cookie only covers the application links, and not the images, CGIs, and libraries. While the  $\text{oracle.ux}$ cookie does cover all hits, it is not unique for each visitor.
- Be aware that because the Traffic summary facility (select **System**, then **Status**, and then **Data processing**) is based on application logic, non-application traffic (such as suites, services, and SSOs) is not represented in the traffic overviews.

It is strongly recommended that after installing the EBS accelerator, you login to the EBS application, and execute a critical path through the application. Then, you should search for recorded action within RUEI, and use the Session Diagnostics facility to verify that it is correctly reported. In particular:

Verify that descriptions are reported, and not codes. If codes are reported instead of application names, or page-group level codes instead of page-group names, it indicates that the information derived from the create\_EBS\_info.sh script is not activated correctly.

- A large number of reported short sessions indicates that Forms traffic is not being measured.
- A large number of reported .jsp files indicates the need for manual page naming (if required by the customer).

# <span id="page-34-1"></span><sup>C</sup>**Third-Party Licenses**

<span id="page-34-0"></span>This appendix contains licensing information about certain third-party products included with RUEI 5.1. Unless otherwise specifically noted, all licenses herein are provided for notice purposes only.

The sections in this appendix describe the following third-party licenses:

- [Apache Software License, Version 2.0](#page-34-2)
- **[OpenSSL](#page-37-0)**
- [PHP](#page-37-1)
- [SpyC](#page-38-0)
- [Prototype.js](#page-38-1)
- [W3C](#page-39-0)
- **[JSON](#page-39-1)**
- **[PNET](#page-39-2)**
- **[Bitstream Vera Font](#page-39-3)**
- [Script.aculo.us](#page-40-1)
- [PNGQuant.c](#page-40-2)
- [Rwpng.c/Rwpng.h](#page-40-3)
- [Java Runtime Environment](#page-40-0)

#### <span id="page-34-2"></span>**Apache Software License, Version 2.0**

Apache License

Version 2.0, January 2004

http://www.apache.org/licenses/

#### **TERMS AND CONDITIONS FOR USE, REPRODUCTION, AND DISTRIBUTION**

1. **Definitions**. "License" shall mean the terms and conditions for use, reproduction, and distribution as defined by Sections 1 through 9 of this document.

"Licensor" shall mean the copyright owner or entity authorized by the copyright owner that is granting the License.

"Legal Entity" shall mean the union of the acting entity and all other entities that control, are controlled by, or are under common control with that entity. For the purposes of this definition, "control" means (i) the power, direct or indirect, to cause the direction or management of such entity, whether by contract or otherwise, or (ii) ownership of fifty percent (50%) or more of the outstanding shares, or (iii) beneficial ownership of such entity.

"You" (or "Your") shall mean an individual or Legal Entity exercising permissions granted by this License.

"Source" form shall mean the preferred form for making modifications, including but not limited to software source code, documentation source, and configuration files.

"Object" form shall mean any form resulting from mechanical transformation or translation of a Source form, including but not limited to compiled object code, generated documentation, and conversions to other media types.

"Work" shall mean the work of authorship, whether in Source or Object form, made available under the License, as indicated by a copyright notice that is included in or attached to the work (an example is provided in the Appendix below).

"Derivative Works" shall mean any work, whether in Source or Object form, that is based on (or derived from) the Work and for which the editorial revisions, annotations, elaborations, or other modifications represent, as a whole, an original work of authorship. For the purposes of this License, Derivative Works shall not include works that remain separable from, or merely link (or bind by name) to the interfaces of, the Work and Derivative Works thereof.

"Contribution" shall mean any work of authorship, including the original version of the Work and any modifications or additions to that Work or Derivative Works thereof, that is intentionally submitted to Licensor for inclusion in the Work by the copyright owner or by an individual or Legal Entity authorized to submit on behalf of the copyright owner. For the purposes of this definition, "submitted" means any form of electronic, verbal, or written communication sent to the Licensor or its representatives, including but not limited to communication on electronic mailing lists, source code control systems, and issue tracking systems that are managed by, or on behalf of, the Licensor for the purpose of discussing and improving the Work, but excluding communication that is conspicuously marked or otherwise designated in writing by the copyright owner as "Not a Contribution."

"Contributor" shall mean Licensor and any individual or Legal Entity on behalf of whom a Contribution has been received by Licensor and subsequently incorporated within the Work.

2. **Grant of Copyright License**. Subject to the terms and conditions of this License, each Contributor hereby grants to You a perpetual, worldwide, non-exclusive, no-charge, royalty-free, irrevocable copyright license to reproduce, prepare Derivative Works of, publicly display, publicly perform, sublicense, and distribute the Work and such Derivative Works in Source or Object form.

3. **Grant of Patent License**. Subject to the terms and conditions of this License, each Contributor hereby grants to You a perpetual, worldwide, non-exclusive, no-charge, royalty-free, irrevocable (except as stated in this section) patent license to make, have made, use, offer to sell, sell, import, and otherwise transfer the Work, where such license applies only to those patent claims licensable by such Contributor that are necessarily infringed by their Contribution(s) alone or by combination of their Contribution(s) with the Work to which such Contribution(s) was submitted. If You institute patent litigation against any entity (including a cross-claim or counterclaim in a lawsuit) alleging that the Work or a Contribution incorporated within the Work constitutes direct or contributory patent infringement, then any patent licenses granted to You under this License for that Work shall terminate as of the date such litigation is filed.

4. **Redistribution**. You may reproduce and distribute copies of the Work or Derivative Works thereof in any medium, with or without modifications, and in Source or Object form, provided that You meet the following conditions:

- You must give any other recipients of the Work or Derivative Works a copy of this License; and
- You must cause any modified files to carry prominent notices stating that You changed the files; and
- You must retain, in the Source form of any Derivative Works that You distribute, all copyright, patent, trademark, and attribution notices from the Source form of the Work, excluding those notices that do not pertain to any part of the Derivative Works; and
- If the Work includes a "NOTICE" text file as part of its distribution, then any Derivative Works that You distribute must include a readable copy of the attribution notices contained within such NOTICE file, excluding those notices that do not pertain to any part of the Derivative Works, in at least one of the following places: within a NOTICE text file distributed as part of the Derivative Works; within the Source form or documentation, if provided along with the Derivative Works; or, within a display generated by the Derivative Works, if and wherever such third-party notices normally appear. The contents of the NOTICE file are for informational purposes only and do not modify the License. You may add Your own attribution notices within Derivative Works that You distribute, alongside or as an addendum to the NOTICE text from the Work, provided that such additional attribution notices cannot be construed as modifying the License. You may add Your own copyright statement to Your modifications and may provide additional or different license terms and conditions for use, reproduction, or distribution of Your modifications, or for any such Derivative Works as a whole, provided Your use, reproduction, and distribution of the Work otherwise complies with the conditions stated in this License.

5. **Submission of Contributions**. Unless You explicitly state otherwise, any Contribution intentionally submitted for inclusion in the Work by You to the Licensor shall be under the terms and conditions of this License, without any additional terms or conditions. Notwithstanding the above, nothing herein shall supersede or modify the terms of any separate license agreement you may have executed with Licensor regarding such Contributions.

6. **Trademarks**. This License does not grant permission to use the trade names, trademarks, service marks, or product names of the Licensor, except as required for reasonable and customary use in describing the origin of the Work and reproducing the content of the NOTICE file.

7. **Disclaimer of Warranty**. Unless required by applicable law or agreed to in writing, Licensor provides the Work (and each Contributor provides its Contributions) on an "AS IS" BASIS, WITHOUT WARRANTIES OR CONDITIONS OF ANY KIND, either express or implied, including, without limitation, any warranties or conditions of TITLE, NON-INFRINGEMENT, MERCHANTABILITY, or FITNESS FOR A PARTICULAR PURPOSE. You are solely responsible for determining the appropriateness of using or redistributing the Work and assume any risks associated with Your exercise of permissions under this License.

8. **Limitation of Liability**. In no event and under no legal theory, whether in tort (including negligence), contract, or otherwise, unless required by applicable law (such as deliberate and grossly negligent acts) or agreed to in writing, shall any Contributor be liable to You for damages, including any direct, indirect, special, incidental, or consequential damages of any character arising as a result of this License or out of the

use or inability to use the Work (including but not limited to damages for loss of goodwill, work stoppage, computer failure or malfunction, or any and all other commercial damages or losses), even if such Contributor has been advised of the possibility of such damages.

9. **Accepting Warranty or Additional Liability**. While redistributing the Work or Derivative Works thereof, You may choose to offer, and charge a fee for, acceptance of support, warranty, indemnity, or other liability obligations and/or rights consistent with this License. However, in accepting such obligations, You may act only on Your own behalf and on Your sole responsibility, not on behalf of any other Contributor, and only if You agree to indemnify, defend, and hold each Contributor harmless for any liability incurred by, or claims asserted against, such Contributor by reason of your accepting any such warranty or additional liability.

#### **END OF TERMS AND CONDITIONS**

**APPENDIX**: How to apply the Apache License to your work.

To apply the Apache License to your work, attach the following boilerplate notice, with the fields enclosed by brackets "[]" replaced with your own identifying information. (Don't include the brackets!) The text should be enclosed in the appropriate comment syntax for the file format. We also recommend that a file or class name and description of purpose be included on the same "printed page" as the copyright notice for easier identification within third-party archives.

Copyright [yyyy] [name of copyright owner]

Licensed under the Apache License, Version 2.0 (the "License"); you may not use this file except in compliance with the License. You may obtain a copy of the License at

http://www.apache.org/licenses/LICENSE-2.0

Unless required by applicable law or agreed to in writing, software distributed under the License is distributed on an "AS IS" BASIS, WITHOUT WARRANTIES OR CONDITIONS OF ANY KIND, either express or implied. See the License for the specific language governing permissions and limitations under the License.

### <span id="page-37-0"></span>**OpenSSL**

This product includes software developed by the OpenSSL Project for use in the OpenSSL Toolkit (http://www.openssl.org/).

Copyright © 1998-2007 The OpenSSL Project. All rights reserved.

Copyright © 1995-1998 Eric Young (eay@cryptsoft.com). All rights reserved.

THIS SOFTWARE IS PROVIDED BY THE OPENSSL PROJECT "AS IS" AND ANY EXPRESS OR IMPLIED WARRANTIES, INCLUDING, BUT NOT LIMITED TO, THE IMPLIED WARRANTIES OF MERCHANTABILITY AND FITNESS FOR A PARTICULAR PURPOSE ARE DISCLAIMED. IN NO EVENT SHALL THE OPENSSL PROJECT BE LIABLE FOR ANY DIRECT, INDIRECT, INCIDENTAL, SPECIAL, EXEMPLARY, OR CONSEQUENTIAL DAMAGES (INCLUDING, BUT NOT LIMITED TO, PROCUREMENT OF SUBSTITUTE GOODS OR SERVICES; LOSS OF USE, DATA OR PROFITS; OR BUSINESS INTERRUPTION) HOWVER CAUSED AND ON ANY THEORY OF LIABILITY, WHETHER IN CONTRACT, STRICT LIABILITY, OR TORT (INCLUDING NEGLIGENCE OR OTHERWISE) ARISING IN ANY WAY OUT OF THE USE OF THIS SOFTWARE, EVEN IF ADVISED OF THE POSSIBILITY OF SUCH DAMAGE.

### <span id="page-37-1"></span>**PHP**

Copyright © 1999-2006 The PHP Group. All rights reserved.

This product includes PHP software, freely available from http://php.net/software/.

"THIS SOFTWARE IS PROVIDED BY THE PHP DEVELOPMENT TEAM "AS IS" AND ANY EXPRESS OR IMPLIED WARRANTIES, INCLUDING, BUT NOT LIMITED TO, THE IMPLIED WARRANTIES OF MERCHANTABILITY AND FITNESS FOR A PARTICULAR PURPOSE ARE DISCLAIMED. IN NO EVENT SHALL THE PHP DEVELOPMENT TEAM BE LIABLE FOR ANY DIRECT, INDIRECT, INCIDENTAL, SPECIAL, EXEMPLARY, OR CONSEQUENTIAL DAMAGES (INCLUDING, BUT NOT LIMITED TO, PROCUREMENT OF SUBSTITUTE GOODS OR SERVICES; LOSS OF USE, DATA OR PROFITS; OR BUSINESS INTERRUPTION) HOWEVER CAUSED AND ON ANY THEORY OF LIABILITY, WHETHER IN CONTRACT, STRICT LIABILITY, OR TORT (INCLUDING NEGLIGENCE OR OTHERWISE) ARISING IN ANY WAY OUT OF THE USE OF THIS SOFTWARE, EVEN IF ADVISED OF THE POSSIBILITY OF SUCH DAMAGE."

### <span id="page-38-0"></span>**SpyC**

The MIT License

Copyright (c) 2005-2006 Chris Wanstrath

Permission is hereby granted, free of charge, to any person obtaining a copy of this software and associated documentation files (the "Software"), to deal in the Software without restriction, including without limitation the rights to use, copy, modify, merge, publish, distribute, sublicense, and/or sell copies of the Software, and to permit persons to whom the Software is furnished to do so, subject to the following conditions:

THE SOFTWARE IS PROVIDED "AS IS", WITHOUT WARRANTY OF ANY KIND, EXPRESS OR IMPLIED, INCLUDING BUT NOT LIMITED TO THE WARRANTIES OF MERCHANTABILITY, FITNESS FOR A PARTICULAR PURPOSE AND NONINFRINGEMENT. IN NO EVENT SHALL THE AUTHORS OR COPYRIGHT HOLDERS BE LIABLE FOR ANY CLAIM, DAMAGES OR OTHER LIABILITY, WHETHER IN AN ACTION OF CONTRACT, TORT OR OTHERWISE, ARISING FROM, OUT OF OR IN CONNECTION WITH THE SOFTWARE OR THE USE OR OTHER DEALINGS IN THE SOFTWARE."

### <span id="page-38-1"></span>**Prototype.js**

Copyright (c) 2005-2007 Sam Stephenson

Permission is hereby granted, free of charge, to any person obtaining a copy of this software and associated documentation files (the "Software"), to deal in the Software without restriction, including without limitation the rights to use, copy, modify, merge, publish, distribute, sublicense, and/or sell copies of the Software, and to permit persons to whom the Software is furnished to do so, subject to the following conditions:

THE SOFTWARE IS PROVIDED "AS IS", WITHOUT WARRANTY OF ANY KIND, EXPRESS OR IMPLIED, INCLUDING BUT NOT LIMITED TO THE WARRANTIES OF MERCHANTABILITY, FITNESS FOR A PARTICULAR PURPOSE AND NONINFRINGEMENT. IN NO EVENT SHALL THE AUTHORS OR COPYRIGHT HOLDERS BE LIABLE FOR ANY CLAIM, DAMAGES OR OTHER LIABILITY, WHETHER IN AN ACTION OF CONTRACT, TORT OR OTHERWISE, ARISING FROM, OUT OF OR IN CONNECTION WITH THE SOFTWARE OR THE USE OR OTHER DEALINGS IN THE SOFTWARE.

### <span id="page-39-0"></span>**W3C**

Copyright © 2008 World Wide Web Consortium, (Massachusetts Institute of Technology, Institut National de Recherche en Informatique et en Automatique, Keio University). All Rights Reserved. http://www.w3.org/Consortium/Legal/

### <span id="page-39-1"></span>**JSON**

Copyright (c) 2002 JSON.org

Permission is hereby granted, free of charge, to any person obtaining a copy of this software and associated documentation files (the "Software"), to deal in the Software without restriction, including without limitation the rights to use, copy, modify, merge, publish, distribute, sublicense, and/or sell copies of the Software, and to permit persons to whom the Software is furnished to do so, subject to the following conditions:

The above copyright notice and this permission notice shall be included in all copies or substantial portions of the Software.

The Software shall be used for Good, not Evil.

THE SOFTWARE IS PROVIDED "AS IS", WITHOUT WARRANTY OF ANY KIND, EXPRESS OR IMPLIED, INCLUDING BUT NOT LIMITED TO THE WARRANTIES OF MERCHANTABILITY, FITNESS FOR A PARTICULAR PURPOSE AND NONINFRINGEMENT. IN NO EVENT SHALL THE AUTHORS OR COPYRIGHT HOLDERS BE LIABLE FOR ANY CLAIM, DAMAGES OR OTHER LIABILITY, WHETHER IN AN ACTION OF CONTRACT, TORT OR OTHERWISE, ARISING FROM, OUT OF OR IN CONNECTION WITH THE SOFTWARE OR THE USE OR OTHER DEALINGS IN THE SOFTWARE.

### <span id="page-39-2"></span>**PNET**

Copyright © 2002, Peter Bozarov All rights reserved.

THIS SOFTWARE IS PROVIDED BY THE AUTHOR "AS IS" AND ANY EXPRESS OR IMPLIED WARRANTIES, INCLUDING, BUT NOT LIMITED TO, THE IMPLIED WARRANTIES OF MERCHANTABILITY AND FITNESS FOR A PARTICULAR PURPOSE ARE DISCLAIMED. IN NO EVENT SHALL THE AUTHOR BE LIABLE FOR ANY DIRECT, INDIRECT, INCIDENTAL, SPECIAL, EXEMPLARY, OR CONSEQUENTIAL DAMAGES (INCLUDING, BUT NOT LIMITED TO, PROCUREMENT OF SUBSTITUTE GOODS OR SERVICES; LOSS OF USE, DATA OR PROFITS; OR BUSINESS INTERRUPTION) HOWVER CAUSED AND ON ANY THEORY OF LIABILITY, WHETHER IN CONTRACT, STRICT LIABILITY, OR TORT (INCLUDING NEGLIGENCE OR OTHERWISE) ARISING IN ANY WAY OUT OF THE USE OF THIS SOFTWARE, EVEN IF ADVISED OF THE POSSIBILITY OF SUCH DAMAGE.

### <span id="page-39-3"></span>**Bitstream Vera Font**

Copyright © 2003 by Bitstream, Inc. All rights reserved. Bitstream Vera is a trademark of Bitstream, Inc.

THIE FONT SOFTWARE IS PROVIDED "AS IS" WITHOUT WARRANTY OF ANY KIND, EXPRESS OR IMPLIED, INCLUDING, BUT NOT LIMITED TO ANY WARRANTIES OF MERCHANTABILITY, FITNESS AND NONINFRINGEMENT OF COPYRIGHT, PATENT, TRADEMARK, OR OTHER RIGHT. IN NO EVENT SHALL BITSTREAM OR THE GNOME FOUNDATION BE LIABLE FOR ANY CLAIM, DAMAGES OR OTHER LIABILITY, INCLUDING GENERAL, SPECIAL, INDIRECT, INCIDENTAL, OR CONSEQUENTIAL DAMAGES, WHETHER IN AN ACTION OF CONTRACT, TORT OR OTHERWISE, ARISING FROM, OUT OF THE USE OR

### INABILITY TO USE THE FONT SOFWARE OR FROM OTHER DEALINGS IN THE FONT SOFTWARE.

#### <span id="page-40-1"></span>**Script.aculo.us**

Copyright (c) 2005 Thomas Fuchs (http://script.aculo.us, http//mir.aculo.us)

Permission is hereby granted, free of charge, to any person obtaining a copy of this software and associated documentation files (the "Software"), to deal in the Software without restriction, including without limitation the rights to use, copy, modify, merge, publish, distribute, sublicense, and/or sell copies of the Software, and to permit persons to whom the Software is furnished to do so, subject to the following conditions:

THE SOFTWARE IS PROVIDED "AS IS", WITHOUT WARRANTY OF ANY KIND, EXPRESS OR IMPLIED, INCLUDING BUT NOT LIMITED TO THE WARRANTIES OF MERCHANTABILITY, FITNESS FOR A PARTICULAR PURPOSE AND NONINFRINGEMENT. IN NO EVENT SHALL THE AUTHORS OR COPYRIGHT HOLDERS BE LIABLE FOR ANY CLAIM, DAMAGES OR OTHER LIABILITY, WHETHER IN AN ACTION OF CONTRACT, TORT OR OTHERWISE, ARISING FROM, OUT OF OR IN CONNECTION WITH THE SOFTWARE OR THE USE OR OTHER DEALINGS IN THE SOFTWARE.

#### <span id="page-40-2"></span>**PNGQuant.c**

Copyright (c) 1989, 1991 Jef Poskanzer.

Copyright © 1997, 2000, 2002 by Greg Roelofs; based on an idea by Stefan Schneider.

Permission to use, copy, modify and distribute this software and its documentation for any purpose and without fee is hereby granted, provided that the above copyright notice appear in all copies and that both that copyright notice and this permission notice appear in supporting documentation. This software is provided "as is" without express or implied warranty.

### <span id="page-40-3"></span>**Rwpng.c/Rwpng.h**

Copyright © 1998-2002

#### <span id="page-40-0"></span>**Java Runtime Environment**

Oracle is required to provide the following notice as part of the license terms for the Sun JRE that the field of use for the JRE is: (i) general purpose desktop computers, laptops and servers, and (ii) embedded systems (by way of example: embedded applications, cell phones, PDAs, TV devices, digital set top boxes, telematics devices and home gateway devices), provided that the Java Runtime Environment (JRE) is licensed only to run Licensee applications, middleware and database products and the JRE is not licensed to directly run any third party applications. This shall not be understood to prevent third party applications from indirectly and incidentally utilizing the JRE, but only as such is required to enable other Licensee Product functionality.

**C-8** Oracle Real User Experience Insight Accelerator for Oracle E-Business Suite Guide